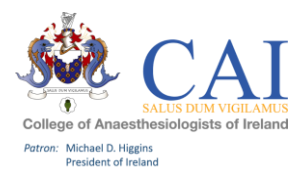

# **Trainee User Guide – e-Portfolio for Training July 2022**

## **HOW TO GET STARTED:**

Step 1 – Go to [Kaizen](https://kaizenep.com/#/dashboard) [https://kaizenep.com](https://kaizenep.com/) Click on College of Anaesthesiologists of Ireland and then add your *User Name*: "your College ID number" and *Password:* you will create it once you receive an email from Kaizen.

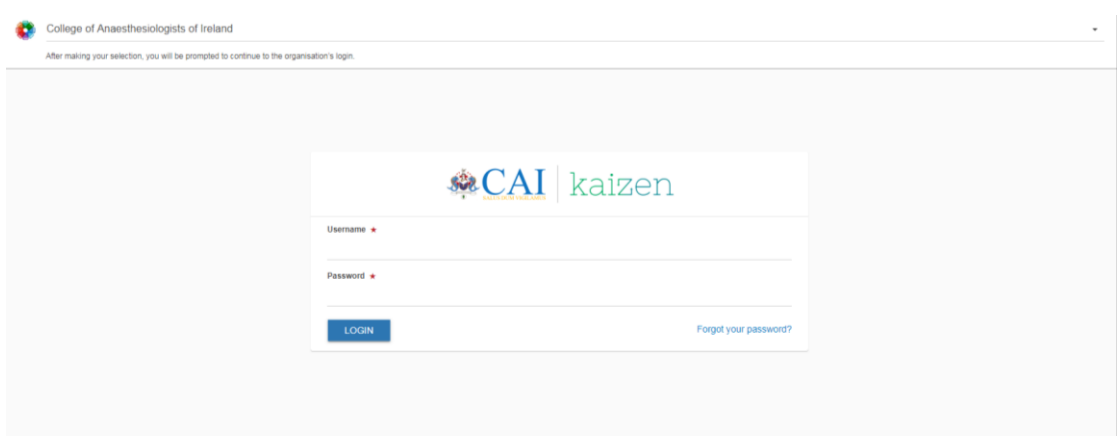

**Step 2** – Individual Trainee Dashboard which outlines your training profile, where you can add an entry to your logbook and training diary and most of all keep track of your training progression. It also is where you can see any alerts or special notifications regarding your e-Portfolio and your training programme.

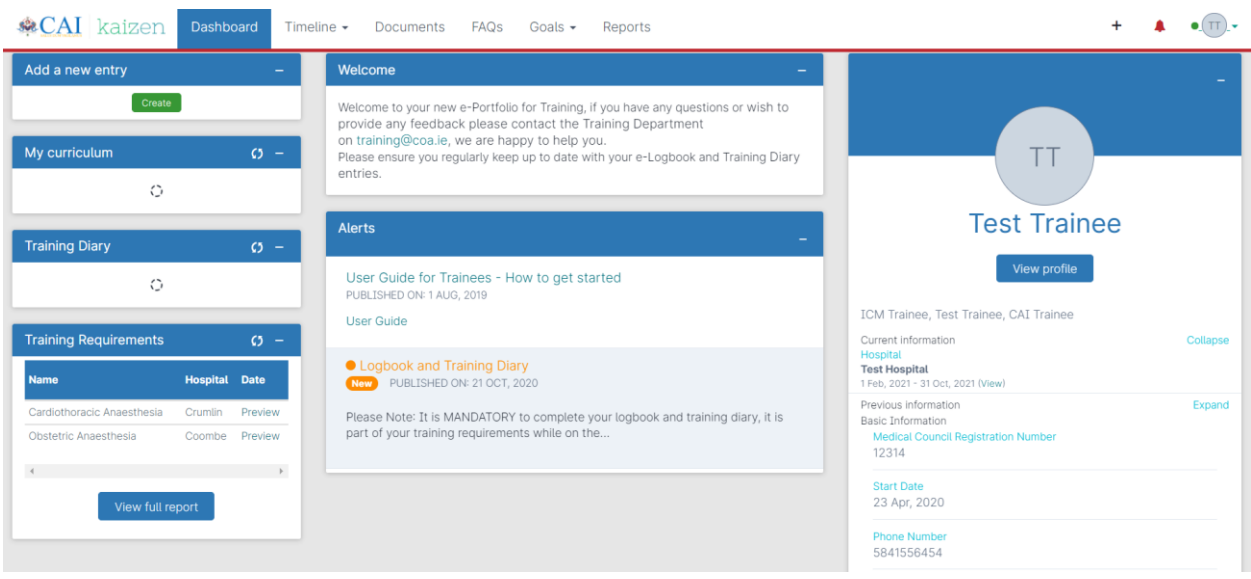

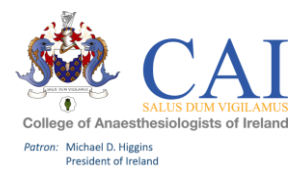

## *TOP BAR EXPLAINED:*

Dashboard: This is your main page and provides you with an individual dashboard.

Timeline: This gives you 3 options to choose from, see below. In this section you can view all of your submitted logbook and training diary entries, view if they are submitted (colour Green) or in draft (colour Orange). You can amend and update your entries in this section. This is explained in more detail below. Options:

- 1. All (full outline of all your logbook and training diary entries)
- 2. Logbook entries (just an outline of your logbook entries)
- 3. Training Diary entries (just an outline of your training diary entries)

Documents: In this section, you can upload any documents that you wish to store in your e-Portfolio for Training. E.g., certificate of attendance.

FAQs: To help get you started and for any questions you might have on your new e-Portfolio. This section will be added to as we receive feedback from trainees on the new system.

Goals: As you submit your logbook entries this screen will populate with your progress in each of the curriculum sections.

Reports: In this section, you can run an overall report for both your logbook entries and training diary. We hope to expand this section in time.

+ Symbol: Shortcut to accessing your logbook and training diary.

Red bell symbol: Shortcut to all of your draft entries.

### **HOW TO ADD AN ENTRY:**

Click "Create" on your dashboard or + in the top right of your dashboard this will bring you to several options:

1. Anaesthetic Logbook Entry/ICM Logbook Entry/Pain Logbook Entry 2. Training Diary Entry

3. Documents 4. Personal Information 5. Trainee Leave

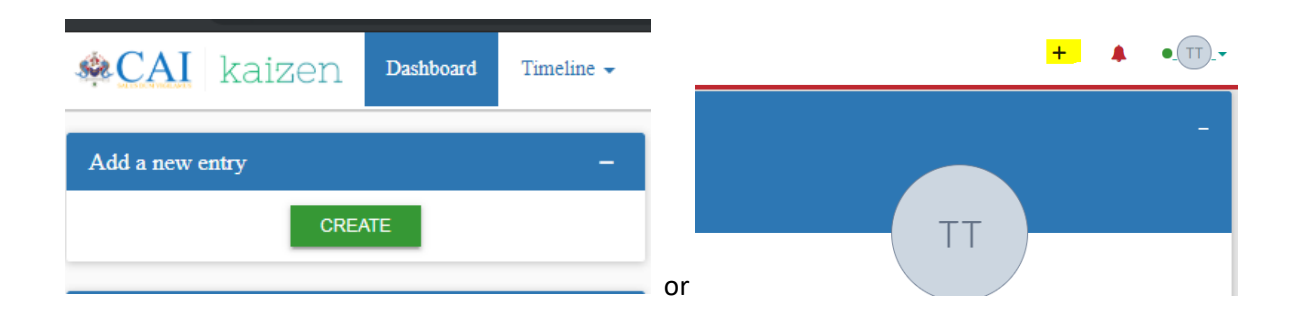

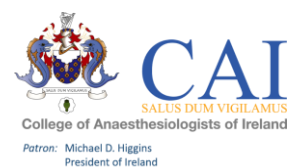

# What would you like to create?

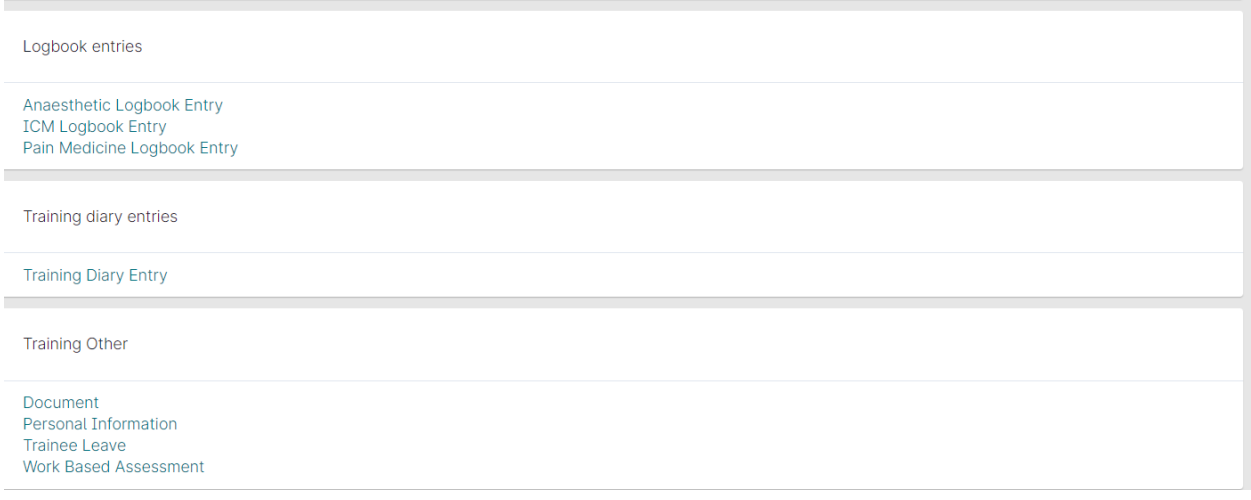

#### **1. Logbook** – Click "Anaesthetic, ICM or Pain Logbook Entry" to add your cases.

This is where you fill in each section of the form, paying particular attention to all of the mandatory fields. Once you have completed the form you can click "Submit" or "Save as Draft". *Please note:* there are a number of features on this page that are part of the system but have no relevance for the SAT programme.

- *End Date:* This filed does not need to be completed
- *Add Tag:* Will be phased out
- *Links:* Not currently live

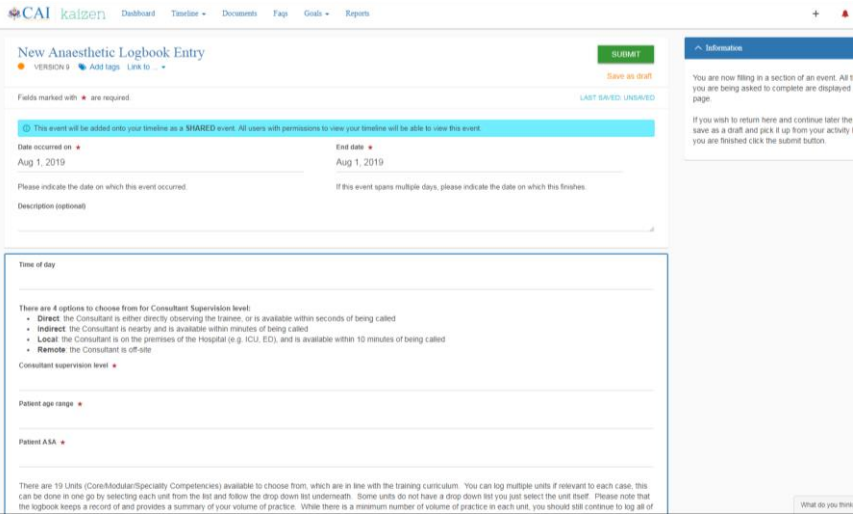

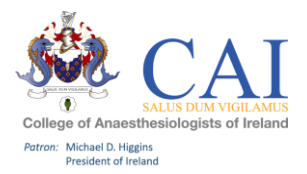

**2. Training Diary** – Click "Training Diary" to add educational activities such as personal learning, internal and external learning events, and research activities to your e-Portfolio for training and you can upload any certificates of attendance or relevant documents to your entry.

*Please note that you are also required to record your additional protected training time and there is a place on this form for you to do this. Click "Training Diary Category" and choose "Additional Protected Training Time".* 

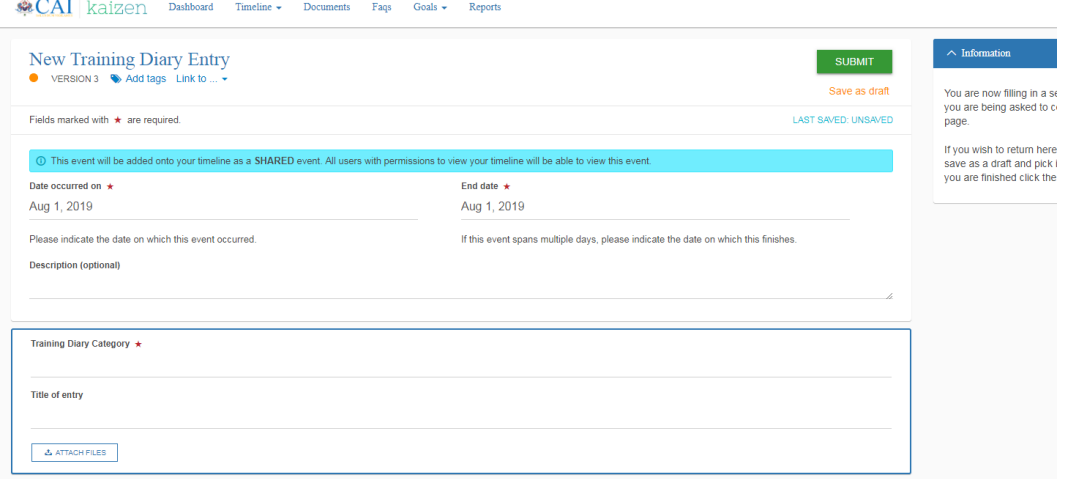

**3. Documents** – Click "documents" to add any documents you wish to keep in your e-Portfolio. To create a folder, click on "New Folder". If you then wish to add to this folder make sure you click into the folder before you select upload document.

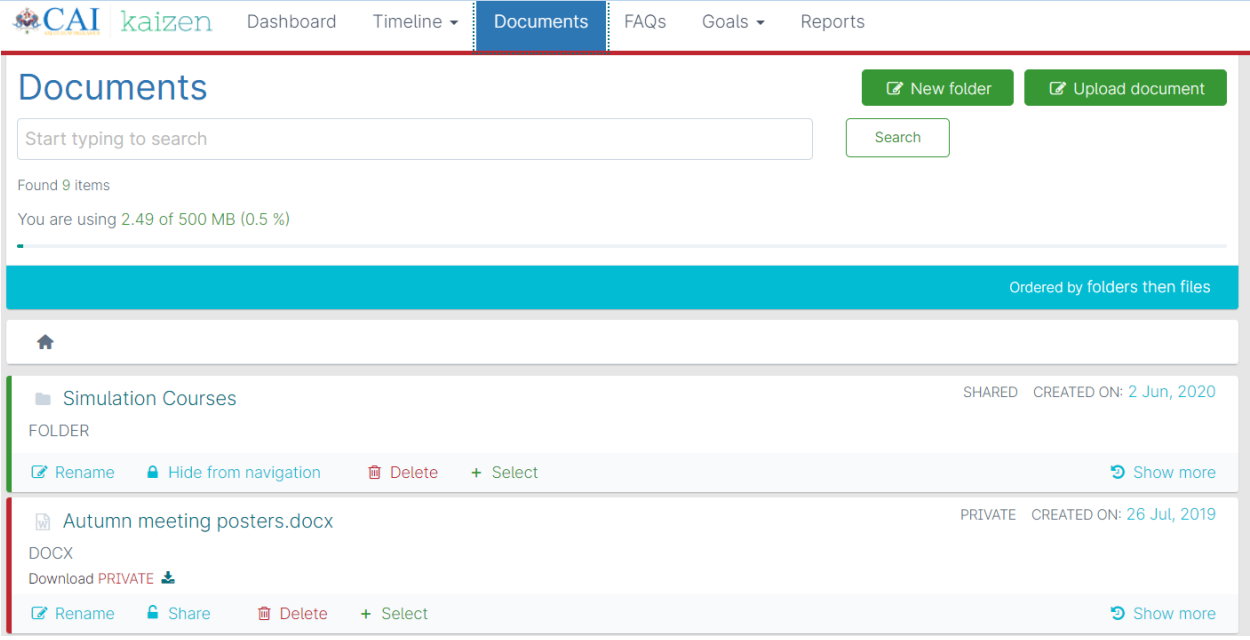

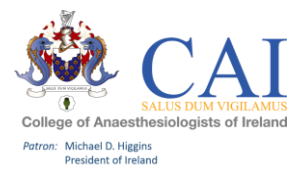

**4. Personal Information** – Click "personal information" to change any personal details in your e-Portfolio.

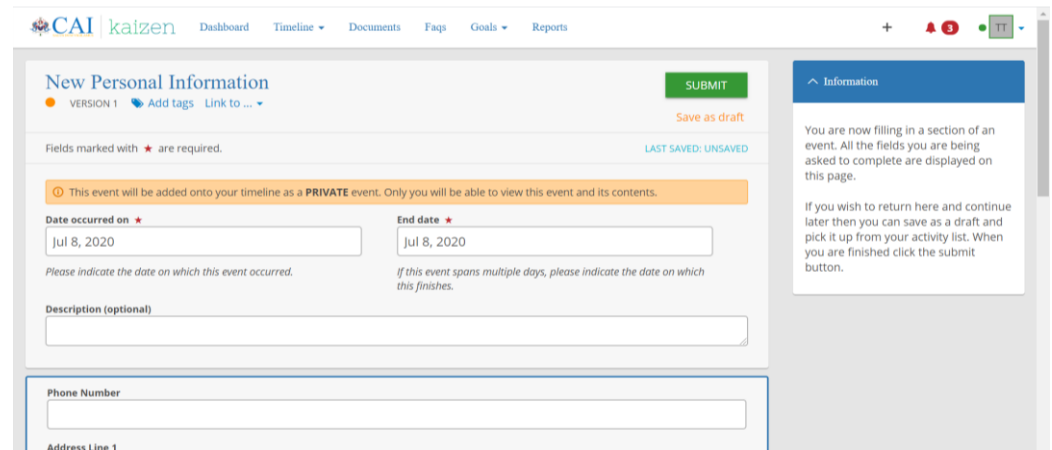

**5. Trainee Leave** – Click "Trainee Leave" to record an extended leave of absence, for example due to illness.

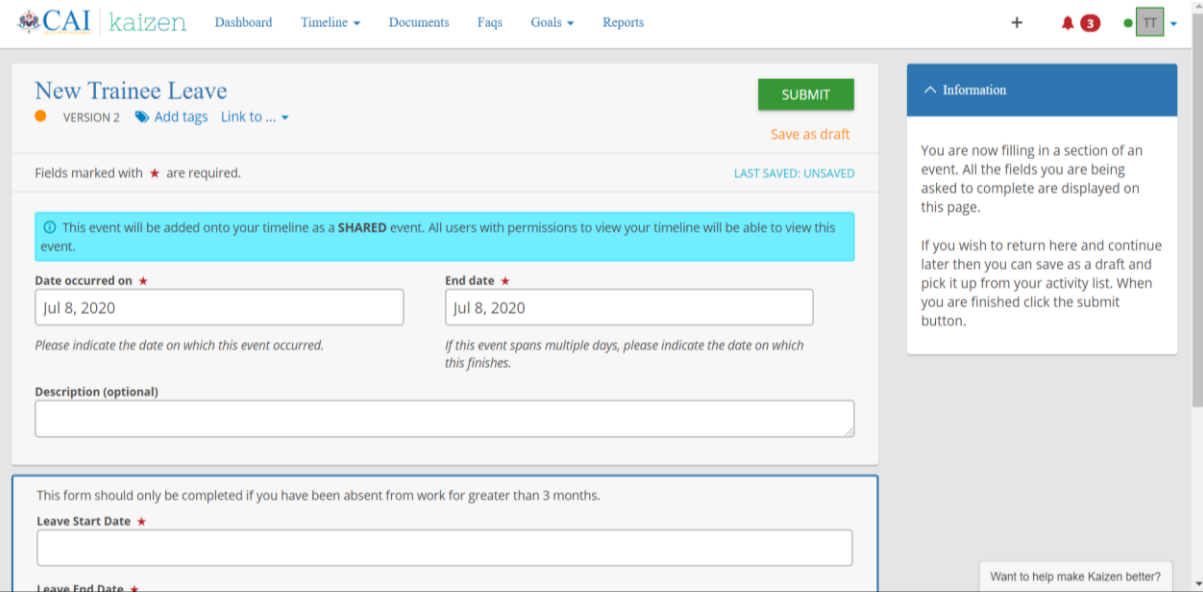

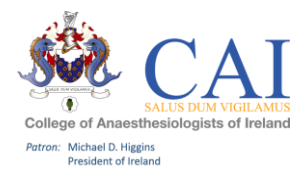

**6. Completing Workplace Based Assessments -** The Trainee fills out all relevant sections of the form. At the bottom of the form, they input the name of the Tutor or Trainer who supervised the assessment.

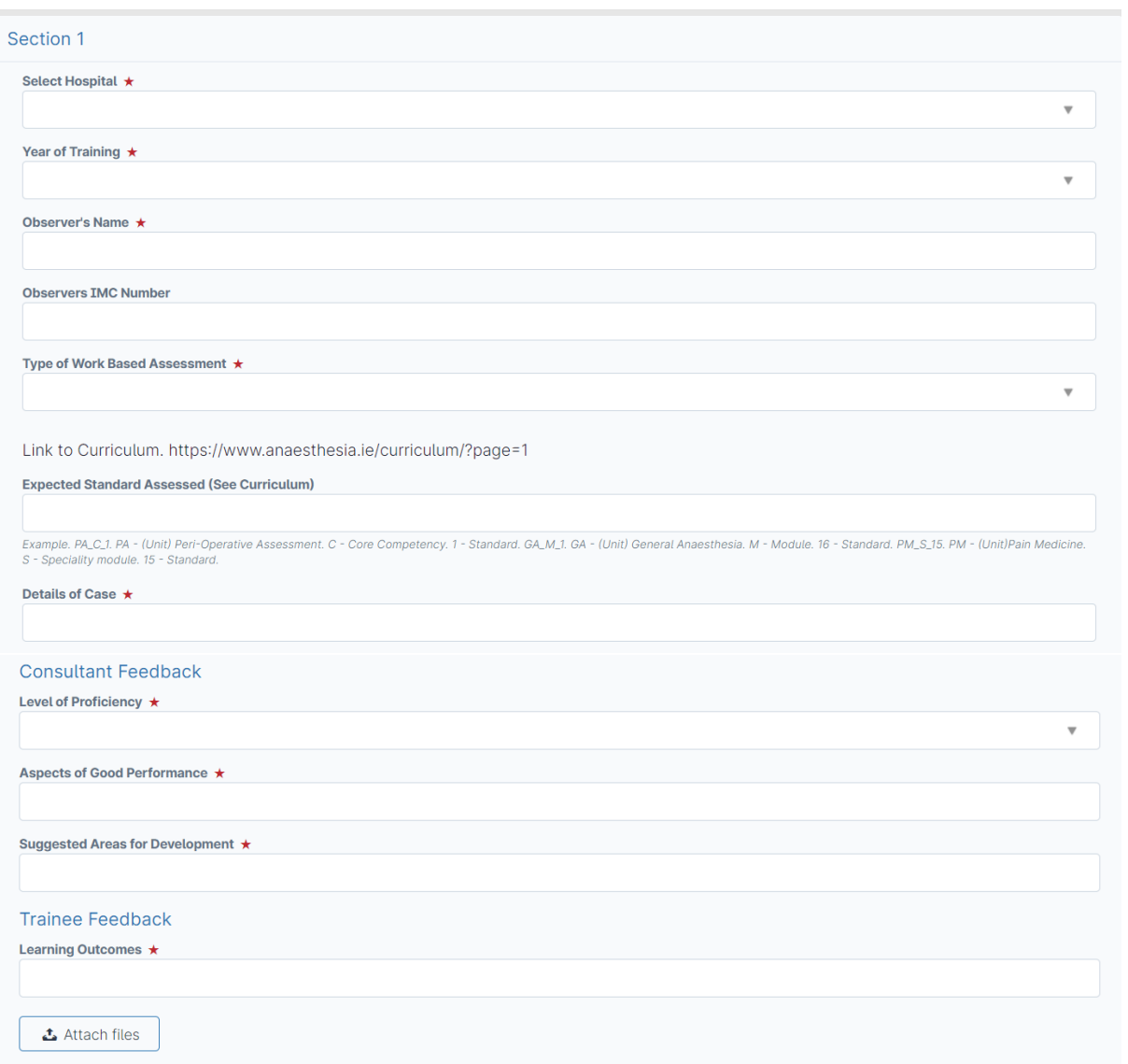

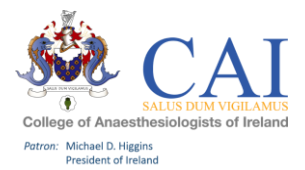

If the Tutor/Trainer wish to complete the form on the same device, they can select "Fill on the same device". This will give the Tutor/Trainer the option to fill in their comments and confirm whether the information submitted by the Trainee is accurate.

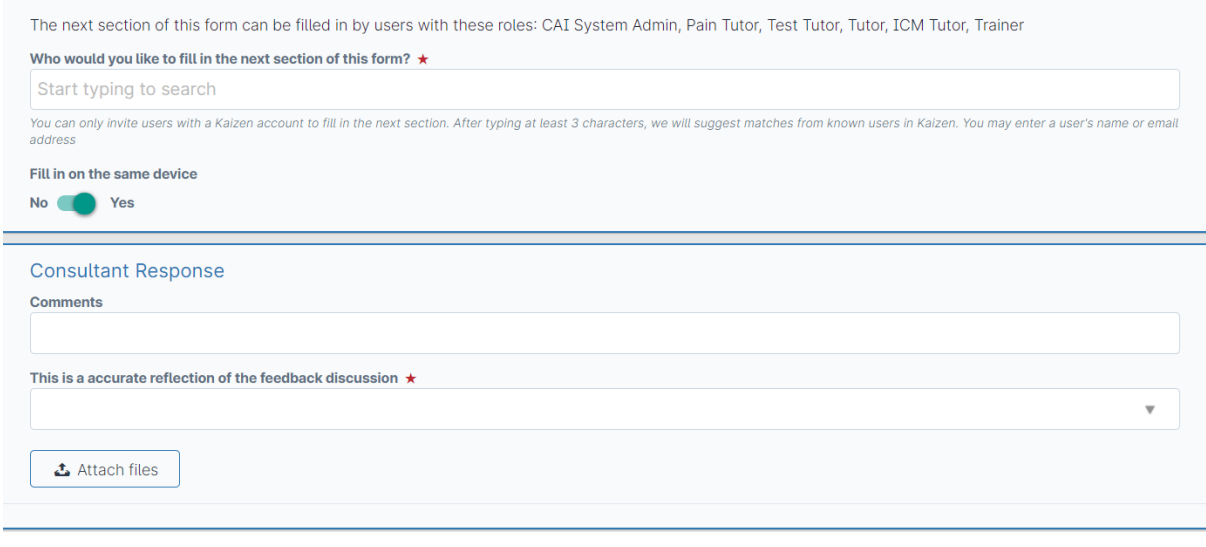

Once a Trainee submits the WBA Form, their Tutor/Trainer must approve it.

The Tutor/Trainer must log in to their own profile, go to their timeline where the WBA will appear in draft form (the colour orange will appear beside it to indicate that it is in draft form).

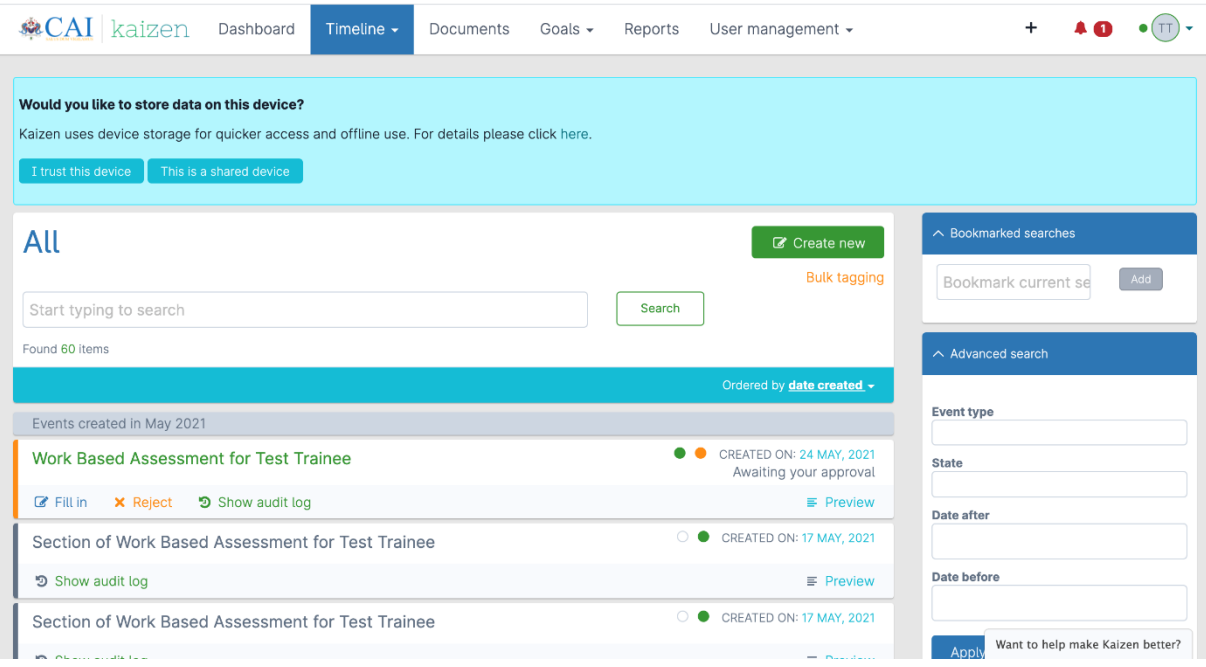

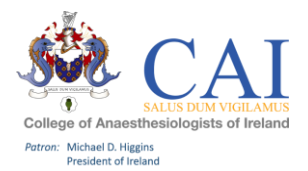

The Tutor/Trainer must then select the draft WBA, select "Fill in" in the top right corner. They can then review the form and make/edit their comments on the assessment.

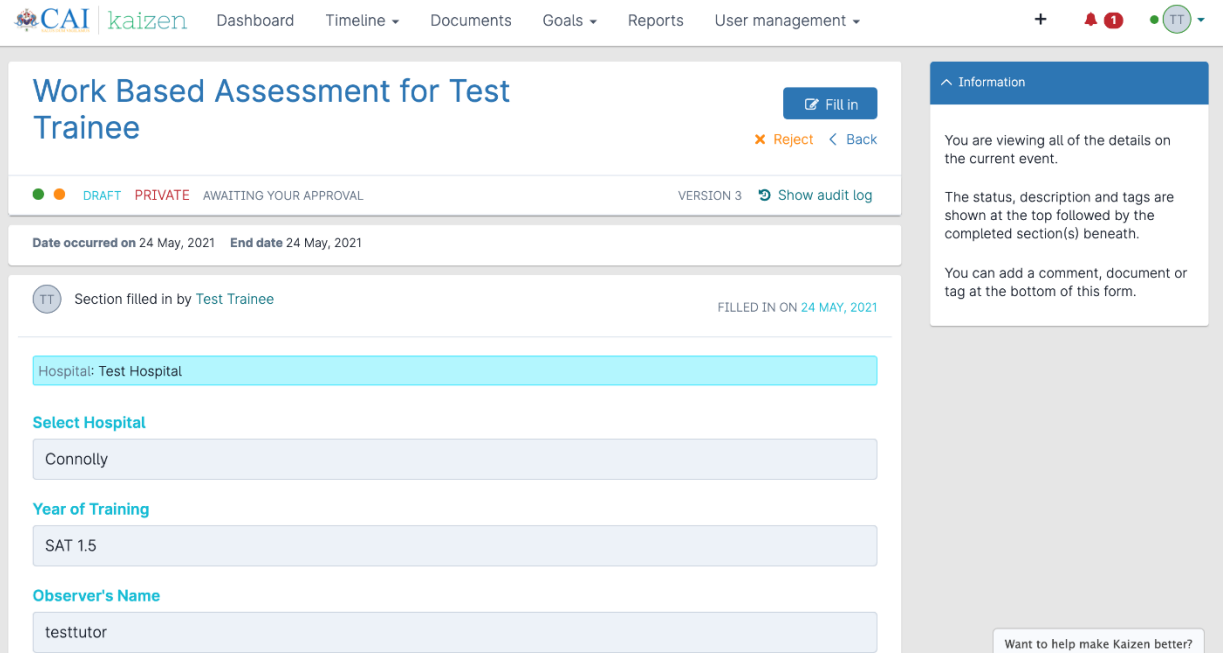

To finalise the WBA, the Tutor/Trainer then selects "Submit" on the top right hand corner, and the WBA is completed.

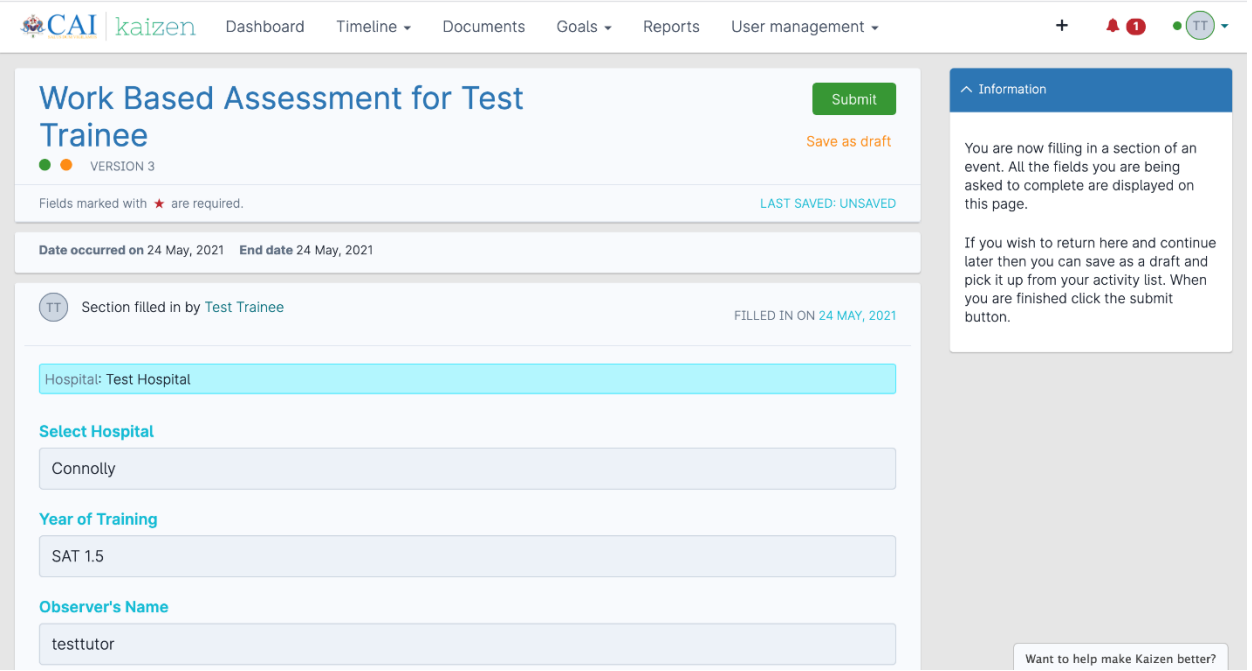

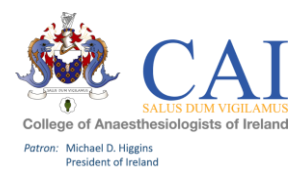

# Further Information on WBA's

Each module in the curriculum outlines which kind of WBA can be completed. Please see below entry on the Peri-operative Management Module for example. You can see here which kind of Workplace Based Assessment should be completed for each expected standard which is being assessed.

#### **Peri-operative Management**

#### **Description:**

At the end of training, the trainee will be able to provide perioperative care for patients with significant co-morbidities, including pre-operative assessment and risk stratification, preparation and optimisation prior to surgery, and plan for early postoperative care to minimise potential harmful consequences of surgery.

#### **Legend for Competency Table**

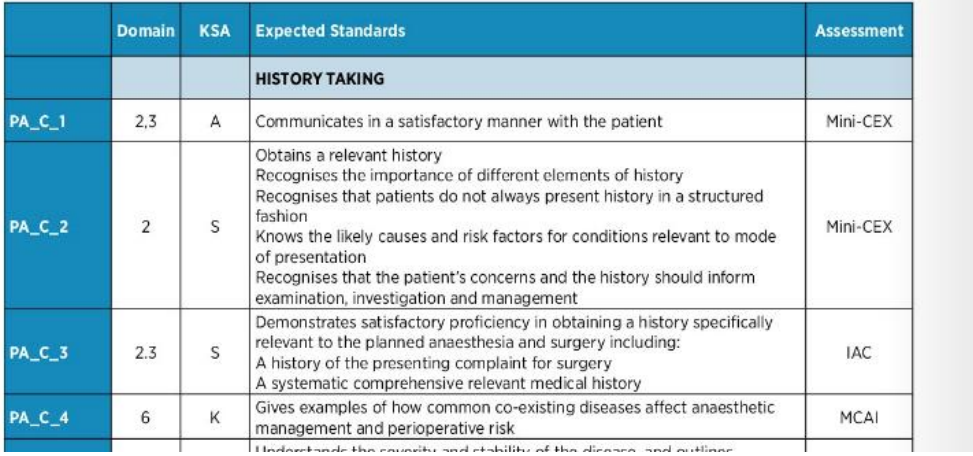

For further information on WBAs, please visit the CAI Hub and our e-Curriculum.

Link to the CAI Hub:<https://www.thecaihub.com/>

Link to the e-Curriculum:<https://www.anaesthesia.ie/curriculum/?page=1>

Please be advised that should a Trainer wish to assess WBAs, they can send an email to [Training@coa.ie](mailto:Training@coa.ie) and we will then grant their Kaizen profile access to the WBAs.

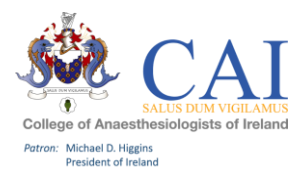

## **TIMELINE IN MORE DETAIL:**

#### **5 Options to choose from:**

- 1. All this will give you a list of everything you have created in your e-Portfolio. Items in colour "Green" are submitted and items in colour "Orange" are in draft. If you have, multiple entries to add you can stay on this screen and click "Create New". Once you submit the form it will bring you back to this screen and you can create new forms as many times as you like.
- 2. Logbook Entries this will give you a list of all of your logbook entries.
- 3. Training Diary Entries this will give you a list of all your training diary entries.
- 4. Initial Assessment of Competence this will give you a record of your IAC
- 5. In Training Assessments this will give you an over view of your ITAs
- 6. Training Other this will give you an over view of any additional documents you have added to your e-Portfolio

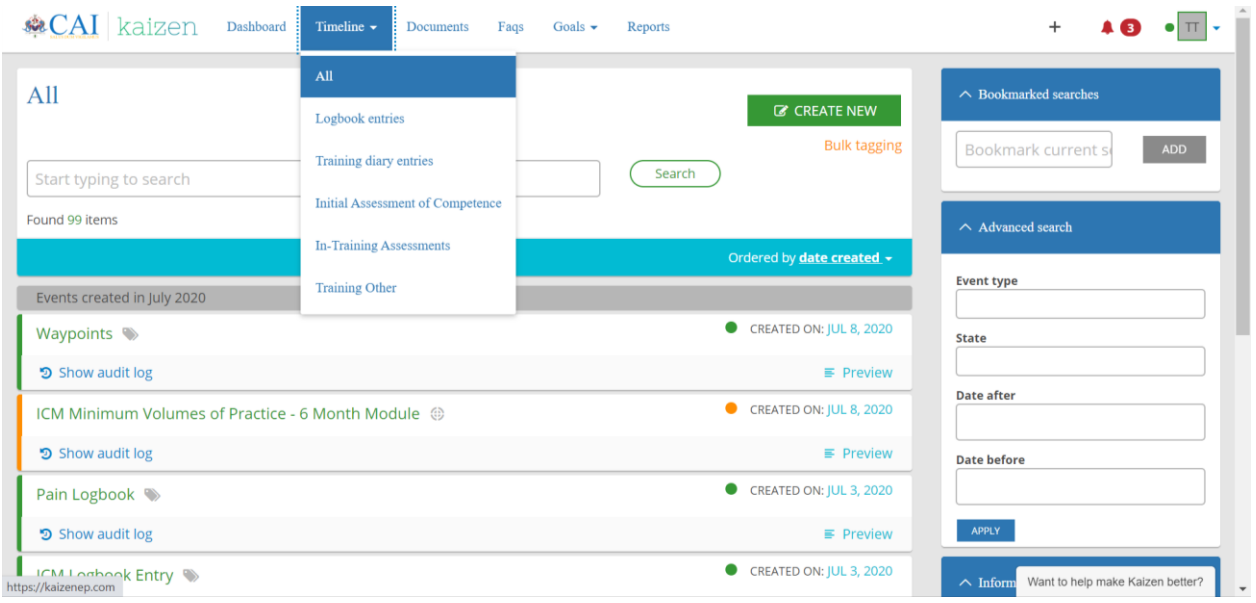

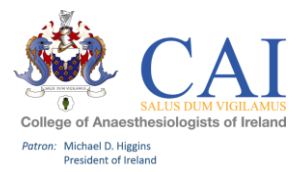

## **HOW TO CREATE ENTRIES OFFLINE:**

This is a once off process to set up a device for offline use. This setting should only be used on personal devices.

*1.* Click on your initials on the top right hand corner of the page. Click on Diagnose.

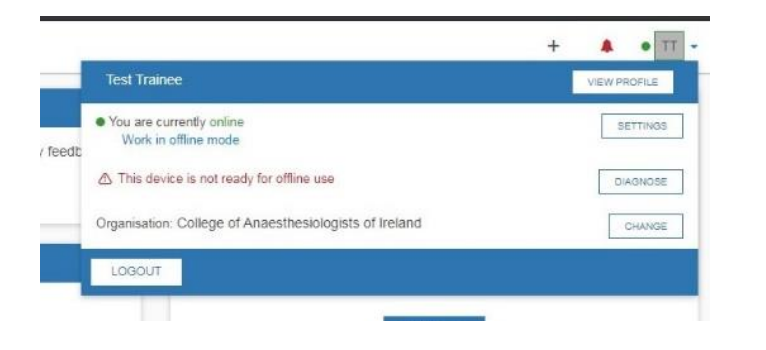

*2.* Click on "start test".

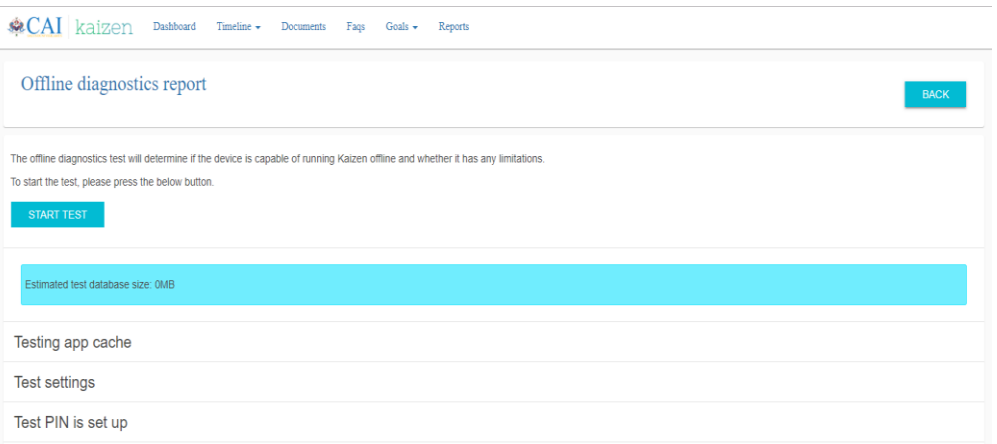

3. Once this has finished. You will need to set an offline PIN number. Click "SET". When logging in offline you will only need to use this PIN number.

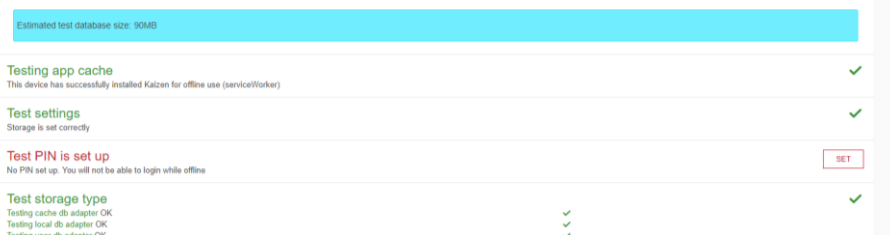

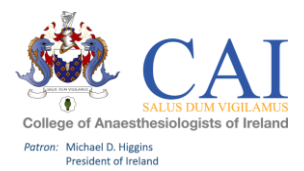

## **Support:**

For any queries relating to your e-Portfolio for Training please contact:

The Training Department on[: Training@coa.ie](mailto:Training@coa.ie)

We would also value your feedback on the e-Portfolio for Training so please contact us.